<span id="page-0-0"></span>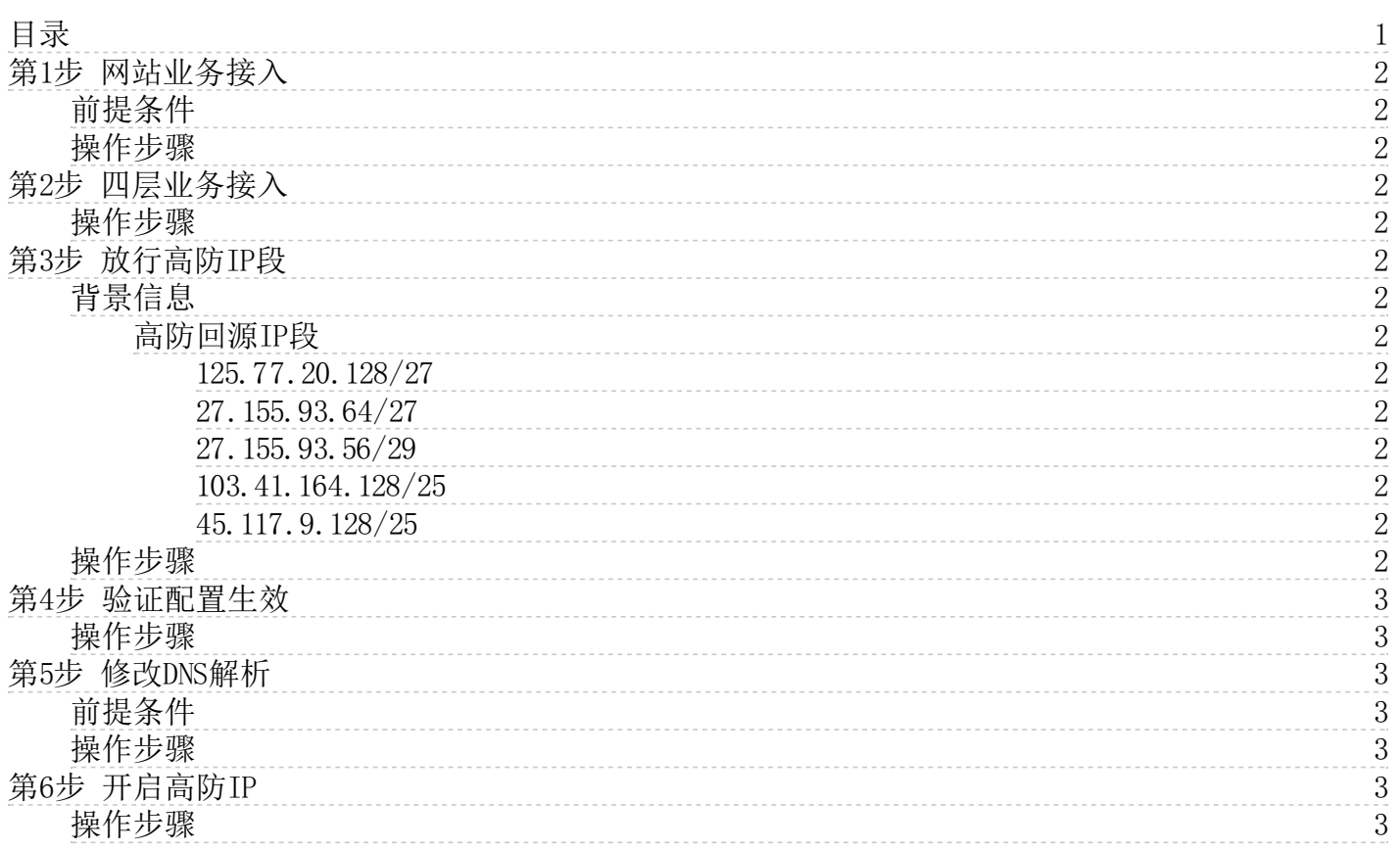

## <span id="page-1-0"></span>第1步 网站业务接入

网站业务接入高防时,您必须在控制台添加一条网站配置,设置网站业务接入高防后的流量转发信息。本文档介绍了购买高防IP实例后,通过控制台 配置网站接入业务的操作步骤。

## <span id="page-1-1"></span>前提条件

您已经购买了高防IP实例。

### <span id="page-1-2"></span>操作步骤

- 1. 登录[高防IP控制台](https://security.console.ksyun.com/#!/kad/BGP)。
- 2. 在高防IP列表中选择要配置的高防IP实例。
- 3. 在底部滑出面板中,点击七层配置页签。
- 4. 点击添加域名钮,在添加域名记录的对话框中,填写高防服务端口、域名记录、协议等参数。 到 当健康检查开启时,需填写 健康检查参数。参数说明如下表:

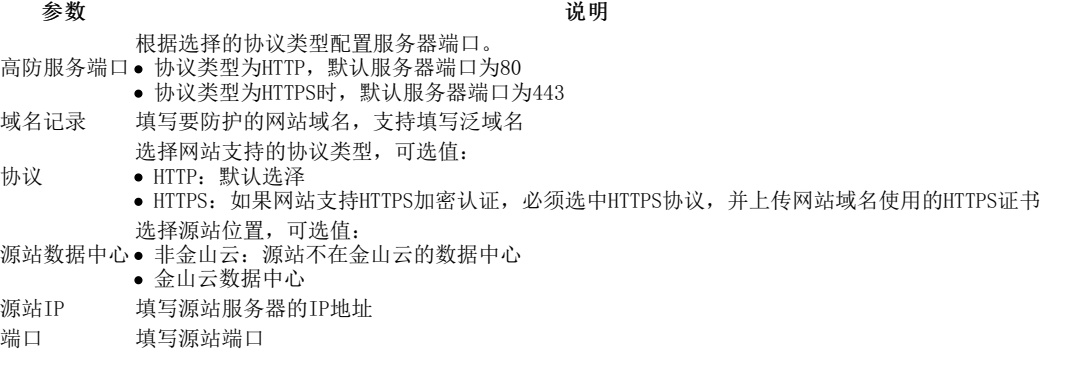

5. 点击添加按钮,域名记录成功添加。

# <span id="page-1-3"></span>第2步 四层业务接入

对于某些可能不需要域名的四层业务(例如游戏业务),可直接通过IP进行交互。在为该类型业务接入高防IP时,您需要添加端口转发规则。

## <span id="page-1-4"></span>操作步骤

- 1. 登录[高防IP控制台](https://security.console.ksyun.com/#!/kad/BGP)
- 2. 在高防IP列表中选择要配置的高防IP实例。<br>3. 在底部滑出面板中,点击**四层配置**页签。
- 3. 在底部滑出面板中,点击四层配置页签。
- 4. 点击添加转发设置按钮。
- 5. 在添加转发设置的对话框中,填写协议、服务端口、源站数据中心、真实服务器IP等参数。 当健康检查开启时,需填写健康检查参数。
- 6. 点击添加,完成转发设置。

## <span id="page-1-5"></span>第3步 放行高防IP段

为网站启用高防IP服务时,若用户设置了较为严格的白名单,可能会有回源流量被误拦截的情况发生,为了避免上述问题,建议您设置放行高防回 源IP。

## <span id="page-1-6"></span>背景信息

网站成功接入高防IP实例后,所有网站访问请求将先流转到高防IP,清洗后再返回到源站服务器。流量经高防IP实例返回源站的过程称为回源。

#### <span id="page-1-7"></span>高防回源IP段

- <span id="page-1-8"></span> $125$   $77$   $20$   $128/27$
- <span id="page-1-9"></span>2 7 . 15 5 . 9 3 . 6 4 / 2 7
- <span id="page-1-10"></span>2 7 . 15 5 . 9 3 . 5 6 / 2 9
- <span id="page-1-11"></span>10 3 4 1 16 4 12 8 / 25
- <span id="page-1-12"></span>4 5 . 117 . 9 . 12 8 / 2 5

## <span id="page-1-13"></span>操作步骤

#### 注意:以下步骤仅提供给源站在金山云服务器上的客户作为参考

- 1. 访问<u>[虚拟私有网络安全组\(防火墙\)页面](https://network.console.ksyun.com/index.html#!/vpc/group)</u>,选择源站云服务器所在的VPC。
- 2. 选择需要修改的安全组,在下侧滑出面板中点击入站规则页签。
- 3. 单击编辑入站规则,在新页面中点击新增一行。

4. 配置新的入站规则,填写协议、起始端口、结束端口等参数,点击确定,查看安全组规则创建成功。

## <span id="page-2-0"></span>第4步 验证配置生效

为了保证业务的稳定性,建议您在修改DNS解析前在本地验证配置是否已生效。

### <span id="page-2-1"></span>操作步骤

1. 登录任意一台Linux服务器,在命令行下输入以下内容:

curl -x cname:port DomainName

例如:

2. 若返回访问域名的页面内容,则表示配置成功。

## <span id="page-2-2"></span>第5步 修改DNS解析

为了让高防的配置生效,需要用户在自己的域名服务提供商处修改DNS解析记录,此处仅以金山云DNS作为样例,用户可以参考此步骤修改,或是咨 询自己的域名服务提供商。

## <span id="page-2-3"></span>前提条件

高防IP实例提供CNAME接入和IP接入两种方式,若选择CNAME接入的方式,请按照如下步骤修改DNS解析;选择IP接入的用户请忽略此步骤。

### <span id="page-2-4"></span>操作步骤

- 1. 登录[高防IP控制台](https://security.console.ksyun.com/#!/kad/BGP)。
- 2. 在高防IP列表中选择要配置的高防IP实例。
- 3. 在底部滑出面板中,单击七层配置页签。
- 4. 找到配置好的域名记录,复制生成的CNAME值。
- 5. 进入<u>[域名服务云解析](https://network.console.ksyun.com/index.html#!/dns/index)</u>,点击域名,在下侧的**记录管理**页签中点击"添加记录"。 \_
- 6. 在添加记录对话框中填入相关信息,记录名称填写在高防中配置的域名记录名称,记录类型选择CNAME,并将复制的CNAME值填入记录值。

#### 7. 点击确定,记录添加成功。

8. 待DNS解析生效后,回到高防IP控制台,若此条域名记录的接入状态变为"己接入",表示CNAME配置已生效。

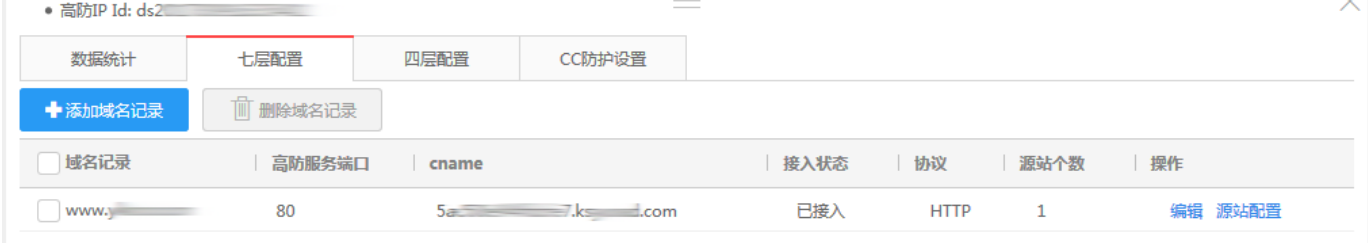

## <span id="page-2-5"></span>第6步 开启高防IP

高防IP在购买成功后默认是开启的,需开启高防,防护才会生效。高防关闭后,高防的CNAME记录将指向源站。

## <span id="page-2-6"></span>操作步骤

- 1. 登录<u>高防IP控制</u>台。
- 2. 在高防IP列表中选择要配置的高防IP实例,点击上侧的开启按钮。
- 3. 在弹出的确认框中点击确定,域名的高防状态显示为"已开启",操作完成。